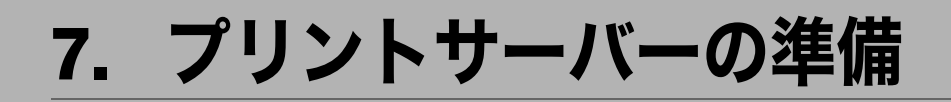

ネットワークプリンターの設定についての説明です。

# Windows ネットワークプリンターを設 定する

Windows でネットワークプリンターを設定する方法の説明です。 クライアントからネットワークプリンターを使用するために共有設定をします。ネット ワークプリンターを Ridoc IO Navi 経由で接続している場合、印刷通知設定をすることがで き、印刷結果をクライアントに通知することができます。

☆重要

- z [プリンタ]フォルダでプリンタープロパティを変更するには、「プリンタの管理」、 Windows Vista をご使用の場合は「フルコントロール」のアクセス権が必要です。 Administrators または PowerUsers グループのメンバーとしてログオンしてください。
	- **/ Windows XP、Windows Server 2003 の場合は、[スタート] ボタンをク** リックし、[プリンタと FAX]をクリックします。 Windows 2000 の場合は、[スタート]ボタンをクリックし、[設定]をポイントし、 「プリンタ]をクリックします。
	- 2 追加したプリンターのアイコンをクリックして反転表示させ、[ファイ ル]メニューの[プロパティ]をクリックします。 プリンターのプロパティが表示されます。
	- 3 [共有]タブをクリックし、[共有する]にチェックを付けます。
	- 4 プリンターをほかのバージョンの Windows を使っているユーザーと共有 する場合は、[追加ドライバ]をクリックします。 プリンタードライバーをインストールしたときに、「共有」にチェックを付けて代替 ドライバーをインストールした場合、この操作は必要ありません。
	- 5 [OK] をクリックし、プリンターのプロパティを閉じます。

## Ridoc IO Navi 経由で印刷通知をする

Ridoc IO Navi の印刷通知機能を設定する方法の説明です。

### プリントサーバーの設定をする

### ☆重要

- <sup>z</sup> プリントサーバーの設定を変更するには、Windows 2000、Windows XP Professional、 Windows Server 2003 をご使用の場合は「プリンタの管理」、Windows Vista をご使用の場 合は「フルコントロール」のアクセス権が必要です。Administrators または PowerUsers グループのメンバーとしてログオンしてください。
	- 1 [スタート]ボタンから、[プログラム]-[RICOH Ridoc Desk Navigator] - [Ridoc IO Navi]の順にポイントして、[プリントサーバー設定]をク リックします。

プリントサーバー設定ダイアログが表示されます。

 $\boldsymbol{Z}$ 「クライアントに印刷通知をする」をチェックして、[OK] をクリックし ます。

プリントサーバーの設定によって、ダイアログが表示されます。記載内容を確認し て[OK]をクリックします。

[キャンセル]をクリックすると、処理を中断します。

3 各クライアントへの設定についてダイアログが表示されます。[OK]を クリックします。

これでプリントサーバーの設定は終了です。各クライアントで、印刷通知の設定が 必要です。

### 4 補足

- <sup>z</sup> 印刷中のジョブはスプーラ一時停止後に最初から再印刷されます。
- <sup>z</sup> 拡張機能を使用していない場合、自動的に拡張機能を有効に設定します。
- <sup>z</sup> Administrators アカウント以外でログインした場合、クライアントに通知できない場合が あります。

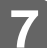

### クライアントの設定をする

1 [スタート]ボタンから、[プログラム]-[RICOH Ridoc Desk Navigator] - [Ridoc IO Navi]の順にポイントして、[拡張機能設定]をクリックし ます。

拡張機能設定ダイアログが表示されます。

- 2 「拡張機能設定を使用する」にチェックを付けます。
- $\boldsymbol{\emph{3}}$ 「印刷通知」の「プリントサーバーを利用する場合に通知します。」に チェックを付けます。
- 4 [OK]をクリックします。 印刷通知設定ダイアログが閉じます。

少補足

<sup>z</sup> プリンタードライバーでも印刷通知の設定をしてください。

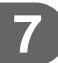

Mac OS で使う場合の設定方法です。

# AppleTalk を使う

Mac OSのAppleTalk環境でネットワークプリンターを使用する場合の設定方法の説明です。

### セットアップの流れ

- 1) Macintosh で AppleTalk を有効にします
- 2) 本機の環境設定をします
- 3) プリンター名を変更します
- 4) ゾーンを変更します

### 4 補足

- <sup>z</sup> 対象となる Mac OS のバージョンは 8.6 以上、Mac OS X のバージョンは v10.1 以上です。
- · Mac OS から印刷するには PostScript 3 を含む拡張エミュレーションが本機に増設されて いる必要があります。
- · AppleTalk に必要なソフトウェアのインストールについては、Mac OS のマニュアルを参 照してください。

## Mac OS

Mac OS で AppleTalk を有効にする方法の説明です。

*】*[コントロールパネル]を開き、[AppleTalk] アイコンをダブルクリック します。

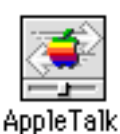

 $\boldsymbol{Z}$  [経由先] ポップアップメニューから「Ethernet」を選択します。

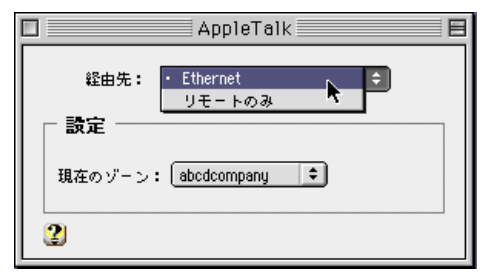

 $\boldsymbol{3}$  ゾーンを変更するときは、[現在のゾーン]ポップアップメニューから使 用するゾーンの名前を選択します。

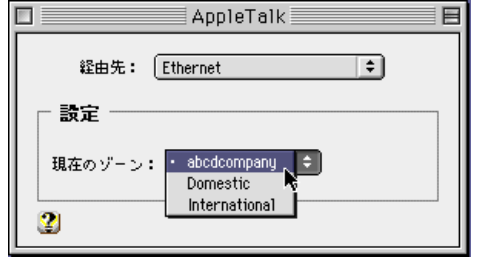

4 [AppleTalk]コントロールパネルを閉じます。

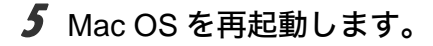

4 補足

<sup>z</sup> Mac OS の操作方法は使用している OS のバージョンによって多少異なります。ここでは Mac OS 9.2 を例に説明しています。その他のバージョンをお使いの場合は、本書の説明 内容を参考に、それぞれのマニュアルを参照して設定してください。

## Mac OS X

Mac OS X で AppleTalk を有効にする方法の説明です。

☆重要

- **8**
- <sup>z</sup> 一般ユーザーの場合、ゾーンの変更にはユーザ名とパスワードが必要です。管理者にお 問い合わせください。
	- 1 [System Preference]または[システム環境設定]を開き、[ネットワー ク]アイコンをダブルクリックします。

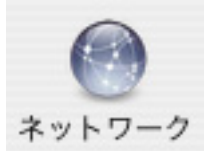

- $2$  [AppleTalk] タブをクリックします。
- $\boldsymbol{\beta}$  「AppleTalk 使用」をチェックします。
- **4** ゾーンを変更する場合には、[AppleTalk ゾーン :] ポップアップメニュー から使用するゾーンの名前を選択します。

### 5 設定が完了したら、[今すぐ適用]をクリックしてください。

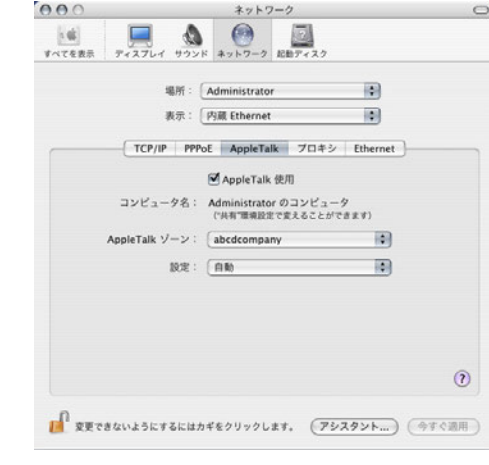

- ●補足
- ·Mac OS X の操作方法は使用している OS のバージョンによって多少異なります。本書の 説明内容を参考に、それぞれのマニュアルを参照して設定してください。

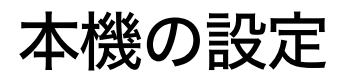

プリンター側で AppleTalk プロトコルを有効にします(工場出荷時は有効です)。

# プリンター名の変更

プリンター名の変更方法についての説明です。

同じネットワーク上に同機種のプリンターを複数台接続するときは、必ずプリンター名を 変更してください。同じプリンター名があると、接続された順番に Mac OS により [セレ クタ]上で PRINTER0、PRINTER1 のようにプリンター名の後に「0」「1」などの番号がつ いて表示されます。そのため、プリンター名は接続時の状況に応じて、さまざまに変化し ます。Mac OS の AppleTalk 環境でプリンター名を変更するには、PostScript 3 を含んだ拡 張エミュレーションに付属の「PS3 設定ユーティリティー」を使用します。

4 補足

<sup>z</sup> エミュレーションによってはエミュレーション固有のオプションも用意されています。 それらのオプションについては各エミュレーションの使用説明書を参照してください。

# ゾーンの変更

ゾーンの変更方法についての説明です。

ネットワーク上にゾーンを設定している場合は、必要に応じてプリンターが所属するゾー ンを変更します。

ゾーンを変更するには、PostScript 3 を含んだ拡張エミュレーションに付属の「PS3 設定 ユーティリティー」を使用します。

### →補足

<sup>z</sup> エミュレーションによってはエミュレーション固有のオプションも用意されています。 それらのオプションについては各エミュレーションの使用説明書を参照してください。

# USB インターフェースを使う

本機を USB 接続で使用する場合の設定方法の説明です。

### ☆重要

· Mac OS から印刷するには PostScript 3 を含む拡張エミュレーションが本機に増設されて いる必要があります。

## Mac OS

Mac OS で、USB インターフェースを使用する場合の設定方法の説明です。

- 1 ハードディスク内の[AdobePS Components]フォルダを開きます。
- 2 [デスクトップ・プリンタ Utility]をダブルクリックします。
- $\boldsymbol{\beta}$  [プリンタ:] ポップアップメニューから[AdobePS]を選択し、[デス クトップに作成 ...]から[プリンタ(USB)]を選択して、[OK]をク リックします。
- 4 [PostScriptTM プリンタ記述(PPD)]ファイルの[変更]をクリックし ます。

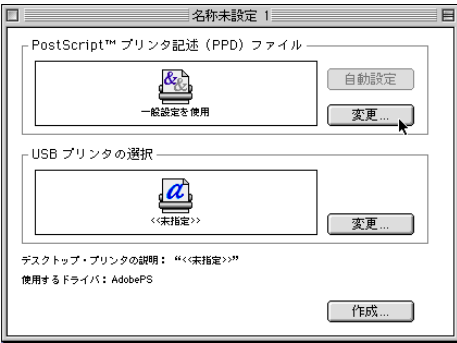

5 接続したプリンターのPPD ファイルを選択し、[選択]をクリックします。

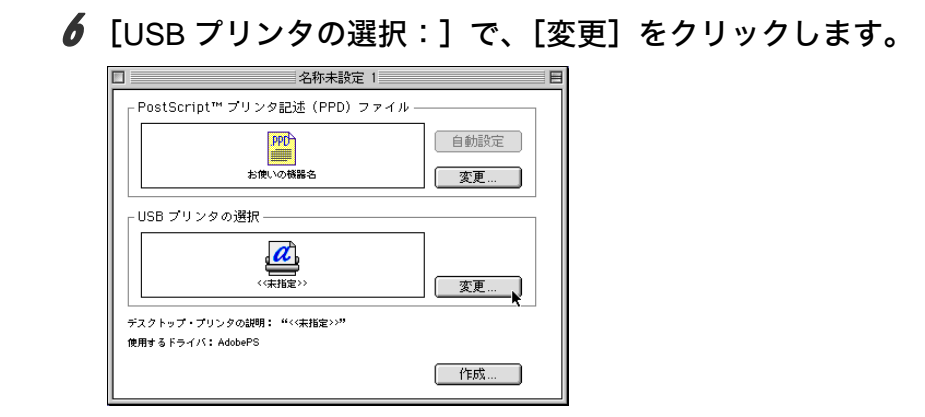

- 7 [USB プリンタの選択:]で、接続したプリンターを選択し、[OK]をク リックします。
- 8 [作成] をクリックします。

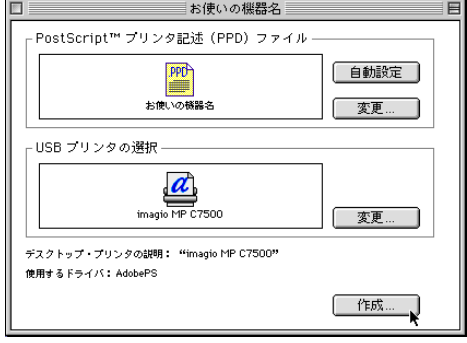

メッセージが表示されます。

- [保存する] をクリックします。
- 10 保存先と名称を指定し、[保存]をクリックします。 デスクトップにプリンターアイコンが表示されます。

### 11 [デスクトップ・プリンタ Utility]を終了します。

#### 4 補足

- <sup>z</sup> Mac OS では本体標準の USB ポートのみ対応しています。
- · Macintosh と USB 接続で印刷する場合、エミュレーションが自動では切り替わりません。 本機の操作部から、「エミュレーション検知」を「する」に設定するか、エミュレーショ ンを「PS3」に切り替えてから印刷を行ってください。

## Mac OS X

Mac OS X で、USB インターフェースを使用する場合の設定方法の説明です。

- 1 [プリンタ設定ユーティリティ]を起動します。
- 2 [追加] をクリックします。
- $3$  ポップアップメニューから [USB] を選択します。

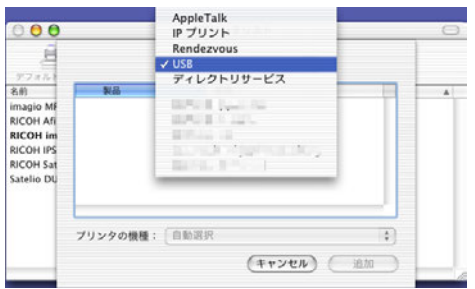

接続しているプリンターが表示されます。

- 4 プリンターを選択し、[プリンタの機種] ポップアップメニューから [RICOH]を選択します。 機種名の一覧が表示されます。
- $\boldsymbol{5}$  機種名の一覧から接続しているプリンターの機種名を選択し、[追加] を クリックします。
- 6 [プリンタリスト]を閉じ、プリンタ設定ユーティリティーを終了します。

## Rendezvous を使う

Mac OS X 10.2.3 Mac OS X 10.3.x では、Rendezvous を使って本機に印刷できます。イー サネット接続、および無線 LAN で接続できます。

- 1 プリンタ設定ユーティリティを起動します。
- 2 [追加] をクリックします。
- 3 ポップアップメニューから[Rendezvous]を選択します。

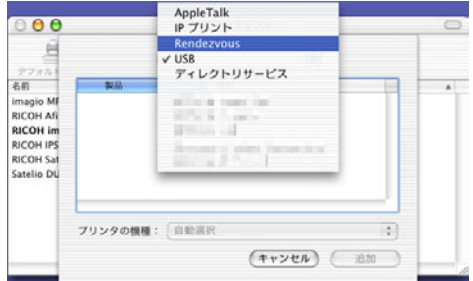

接続しているプリンターが表示されます。

- *4* プリンターを選択し、[プリンタの機種] ポップアップメニューから [RICOH]を選択します。 機種名の一覧が表示されます。
- $\boldsymbol{5}$  機種名の一覧から接続しているプリンターの機種名を選択し、[追加] を クリックします。

### 6 プリンタリストを閉じ、プリンタ設定ユーティリティを終了します。

#### 4 補足

- · Macintosh と Rendezvous で接続する場合、エミュレーションが自動では切り替わりませ ん。本機の操作部から、「エミュレーション検知」を「する」に設定するか、エミュレー ションを「PS3」に切り替えてから印刷を行ってください。
- · Rendezvous 上で IP アドレスの設定は必要ありません。

# Bonjour を使う

Mac OS X 10.4 以降では、Bonjour を使って本機に印刷できます。イーサネット接続、およ び無線 LAN で接続できます。

### 1 プリンタ設定ユーティリティを起動します。

### 2 [追加] をクリックします。

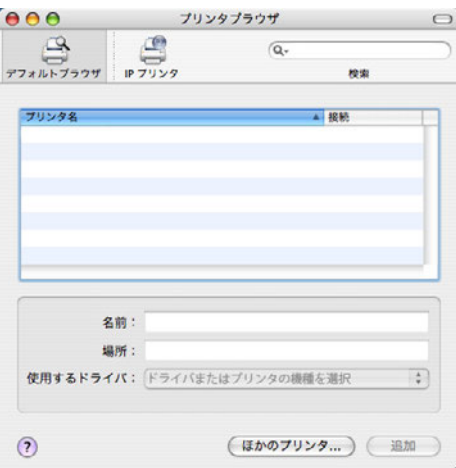

プリンタブラウザが起動し、接続しているプリンタが表示されます。

*3* プリンターを選択し、[使用するドライバ] ポップアップメニューから [RICOH]を選択します。 機種名の一覧が表示されます。

4 機種名の一覧から接続しているプリンターの機種名を選択し、[追加]を クリックします。

### 5 プリンタブラウザを閉じ、プリンタ設定ユーティリティを終了します。 →補足

- · Macintosh と Bonjour で接続する場合、エミュレーションが自動では切り替わりません。 本機の操作部から、「エミュレーション検知」を「する」に設定するか、エミュレーショ ンを「PS3」に切り替えてから印刷を行ってください。
- <sup>z</sup> Bonjour 上で IP アドレスの設定は必要ありません。